## How to Install EES on Your Local Computer

Overview: In-order to use EES on your local computer it must be connected to a calpoly ip address. By using the calpoly vpn, you will get a calpoly ip address and can run EES locally on your own computer. The instructions to install and use EES on your local computer are as follows, if you have already configured the VPN skip to step 6:

Prerequisites: **DUO** and Calpoly Global Protect **VPN**

- 1. You must enroll your device(s) with [2-Step Verification/Duo.](https://calpoly.atlassian.net/wiki/spaces/CPKB/pages/3539066) You will need to add a primary and secondary device.
- 2. Log in with your Cal Poly username and password.
- 3. You will be prompted to authenticate using Duo 2-Step Verification.

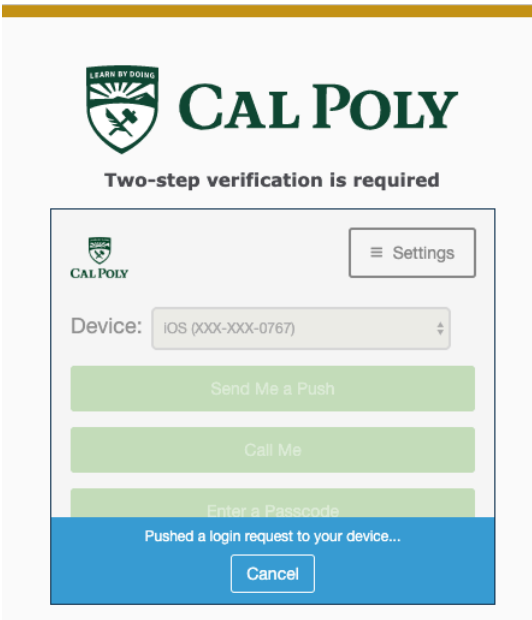

4. **Install VPN**:

[https://calpoly.atlassian.net/wiki/spaces/CPKB/pages/2425144/Virtual+Private+Networ](https://calpoly.atlassian.net/wiki/spaces/CPKB/pages/2425144/Virtual+Private+Network+VPN) [k+VPN](https://calpoly.atlassian.net/wiki/spaces/CPKB/pages/2425144/Virtual+Private+Network+VPN)

- 5. To configure the vpn client. Use **cpvpn.calpoly.edu**
- 6. Connect to **cengwts.calpoly.edu** Here is the guide: <https://me.calpoly.edu/connect-remote>
- 7. Once connected to **cengwts.calpoly.edu** launch **File Explorer** and select the **StudentsReadOnly** Drive as shown

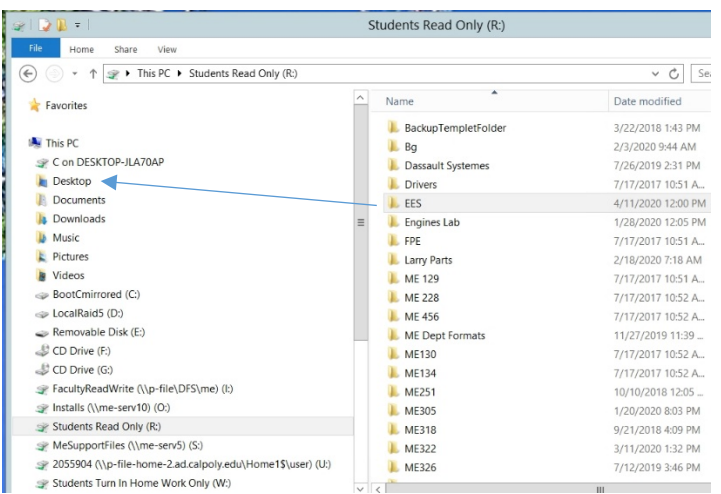

- 8. **Copy** the **StudentsReadOnly EES** folder to **your local computer desktop**
- 9. **Disconnect** from cengwts.calpoly.edu
- 10. On **your** local computer open the **EES folder on your desktop** and launch **setup\_eesacad.exe** and accept the defaults. **Do not start EES yet**.
- 11. Once EES is installed **copy** the **EES.dft** file from the desktop EES folder to **c:\EES32** on your computer.
- 12. **Copy** the **ees\_manual.pdf** from the **desktop EES** folder **to your c:\EES32** folder
- 13. Run the **ees\_manual.exe** installer from the desktop EES folder.
- 14. From your **desktop EES** folder **copy** the **setp4** folder to **c:\EES32\Userlib**
- 15. You are now ready to run EES:
	- a. launch the **Global Protect VPN** which will prompt your **DUO authentication**
	- b. launch **c:\EES32\ees.exe** and test open the ees manual.
	- 16. Once you have tested ees you can delete the ees folder from the desktop

[\\me-serv10\Installs\EES\How](file://me-serv10/Installs/EES/How) To Install EES On Your Local Computer 4-13-20 LC